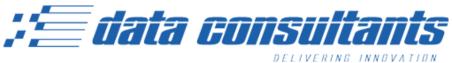

-----

## Plain Paper ROS Integration: Setup and Use

- 1. Complete and sign the sign-up paperwork and fax back to us.
  - a. You can request this paperwork by contacting our support team at 800 284 8469.
  - b. Ask for the Plain Paper ROS Integration Signup Paperwork.
- 2. We will notify you when your account has been activated.

## **Printing a Plain Paper ROS:**

- 1. As part of your setup, two new forms will be added to your forms menu
  - a. Electronic ROS New (Reg 397)
  - b. Electronic ROS Used (Reg 51)
- 2. Print these forms the same way you would print any other laser form from your forms menu.
  - a. There are a few differences to keep in mind.
    - i. Plain paper ROS forms must be wet-signed. The option to electronically sign is disabled on these forms.
    - ii. You are not able to select the number of additional copies to print when printing a plain paper ROS.
      - 1. Printing a plain paper ROS will always print one original form and one copy.
      - 2. Additional copies can be printed from the ROS Manager.
    - iii. The ROS is two pages long. The ROS must be printed on two pages, a double-sided single page will not be accepted, (no duplexing).
    - iv. California requires the ROS number in upper right corner be printed in **RED INK.** 
      - 1. Plain paper Reports of Sale must be printed on a color printer (ink-jet, or color laser).

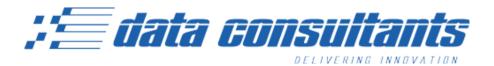

## The ROS Manager

- 1. The ROS Manager allows you to view those Reports of Sale that you have printed.
  - a. You may also view and reprint copies of Reports of Sale as well as report specific ROS numbers as lost, void, or destroyed.
- 2. Access the ROS Manager by selecting your Tool Menu, and then selecting ROS Manager.

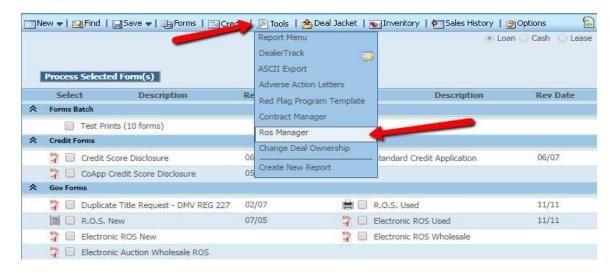

- a. From here you can report an ROS as lost, destroyed, or void.
- b. You can view or reprint a copy of the ROS by clicking on the ROS number in the Serial column.
- c. Clicking on the customer name in the Buyer column will bring up that particular deal.

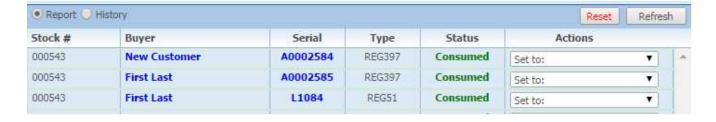